## **読書記録の設定方法**

- 1.図書館ホームページから「利用者のページ」にログインします。
- 2. 利用者のページ画面で「読書記録」をクリックします。

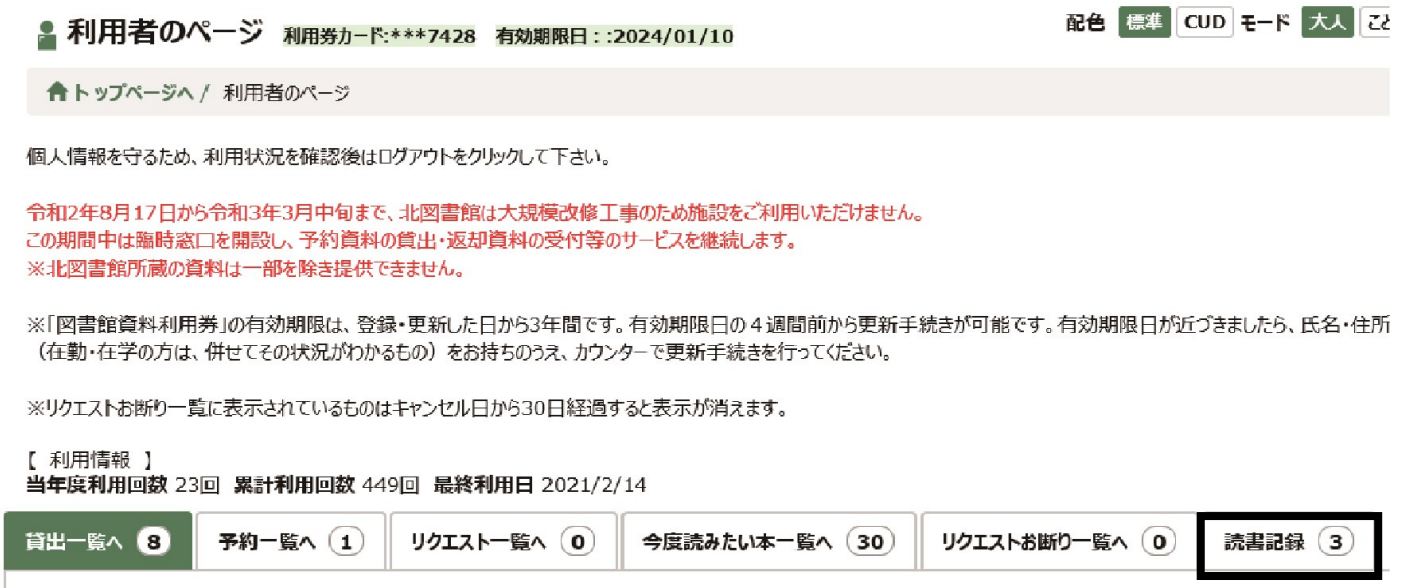

## 3.【設定】欄が「読書記録を残さない」になっていたら変更 をクリックします。

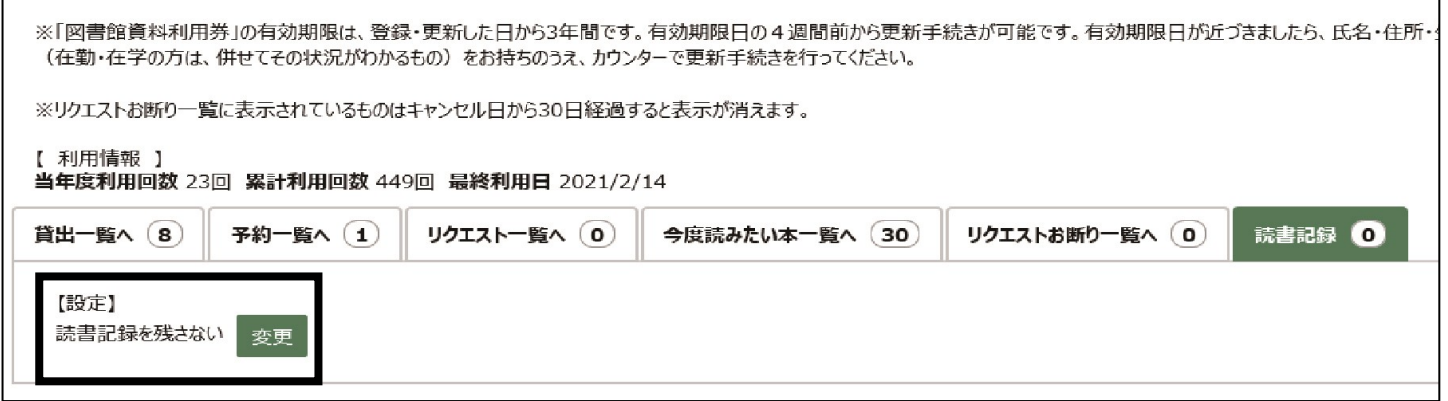

4.ポップアップ画面の「読書記録を残す」を選択して更新する をクリックします。

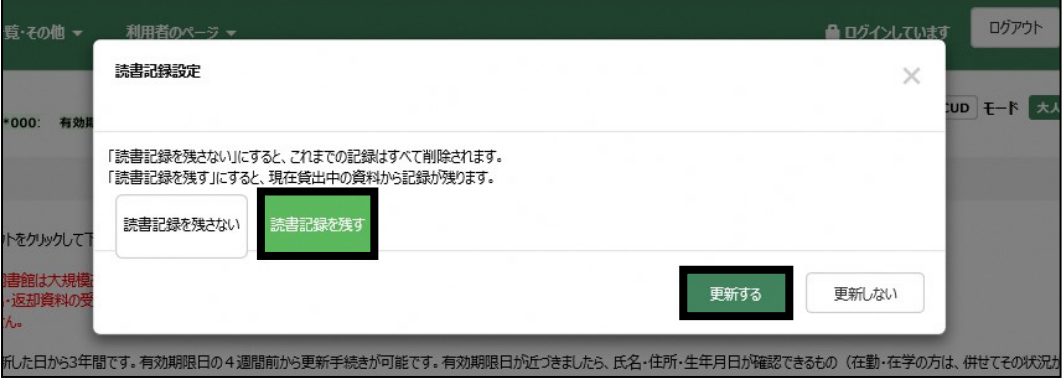

## **読書記録の機能**

**【メモ機能】**

「読書記録」には、読んだ本の内容や感想を、メモとして残せます。

1.「変更」をクリックします**。**

2.メモを記入し「更新する」をクリックします。

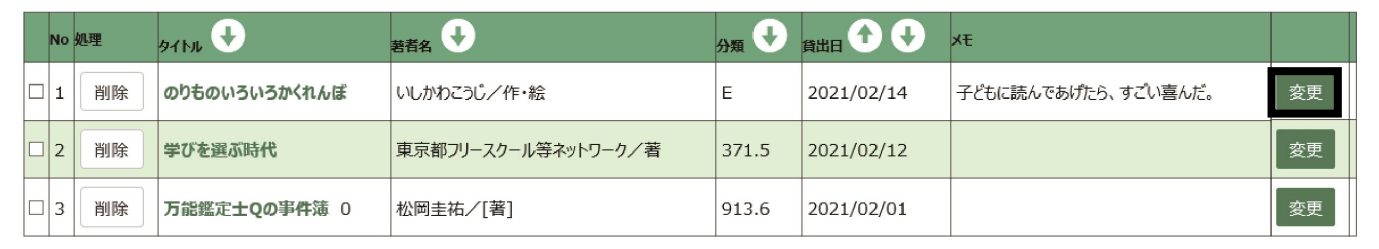

## **【目標登録】**

年間での目標冊数を決めることができます。

- 1.「目標登録」をクリックします**。**
- 2.目標冊数を入力して「更新する」をクリックします。

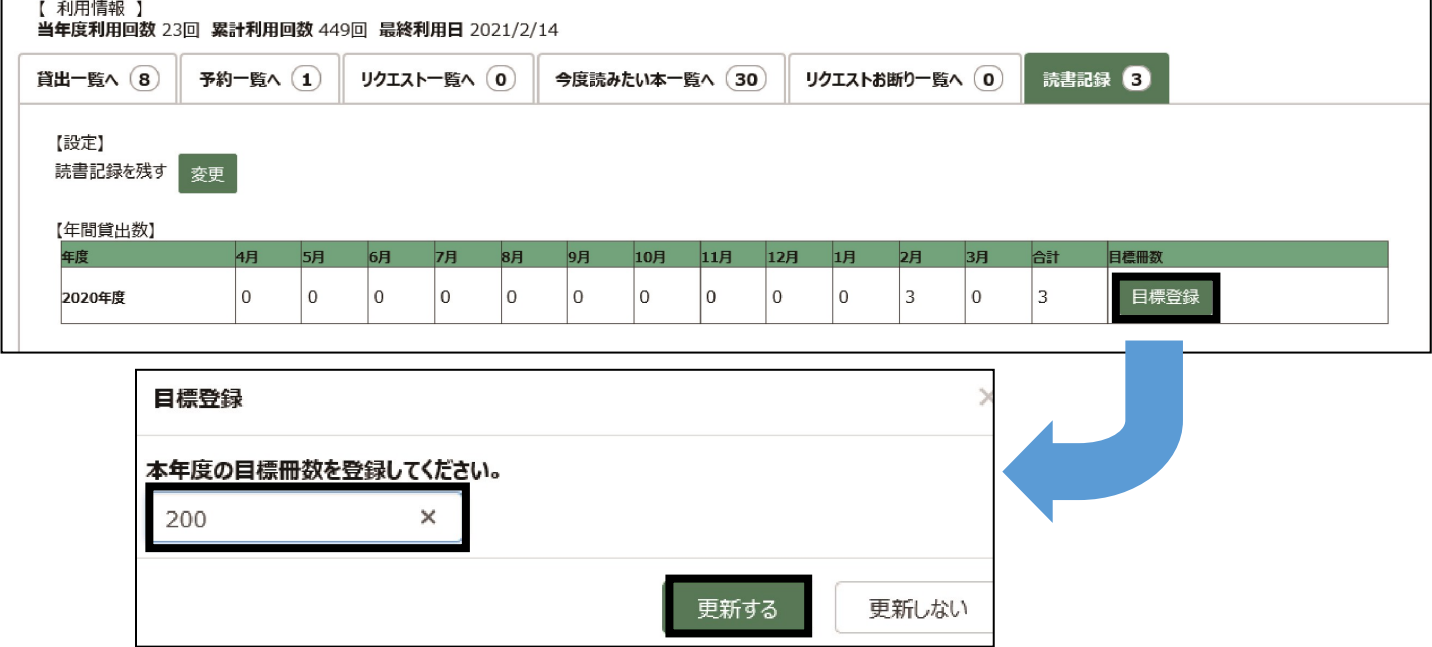

★ご利用にあたっての注意事項★

- ●「読書記録」機能は、『記録を残す』を設定した時に借りている資料から記録を残 します。設定以前の貸出履歴は表示されません。
- ●「読書記録」機能をご利用ののち、設定を『記録を残さない』を設定すると、全て の記録が消去されます。
- ●スマートフォン用の「利用者のページ」からは初期設定はできません。 ※設定後の読書記録の閲覧はできます。